## 【重要】ワンタイムパスワードアプリをご利用のお客さまへの重要なお知らせ

Apple社より 2014 年秋リリース予定の『iOS8』にて、ワンタイムパスワード(OTP)をご 利用いただく場合には、「iSO8 対応版ワンタイムパスワード(OTP)アプリ(ver.3.1)」へ バージョンアップしていただく必要がございます。

なお、ワンタイムパスワード(OTP)アプリ「ver.1.3」・「ver.2.0」をご利用中のお客さま が、『iOS8』にてワンタイムパスワード(OTP)アプリ「ver.3.1」をご利用いただくために は、「ver.3.1」へのバージョンアップの前に、現在ご利用中のワンタイムパスワード解除 のお手続が必要となります。『iOS8』を導入される前に、以下の方法で現在のワンタイ ムパスワードを解除していただけますようよろしくお願い申し上げます。

※ ワンタイムパスワード(OTP)アプリ「ver.3.0」をご利用のお客様が『iOS8』を導入さ れる場合は、登録解除する必要はございません。以下の「OTP アプリのアップデー トについて」にしたがって、アップデートをお願いいたします。

なお、ワンタイムパスワード(OTP)アプリ「ver.1.3」と「ver.2.0」の解除を実施しない まま『iOS8』を導入された方は、当行所定の「ワンタイムパスワード解除申請書」による 解除手続きが必要となります。本書類にご記入・ご捺印のうえ、ご本人様確認資料とい たしまして、運転免許証・パスポートの写しを添えて、お近くの北都銀行へご提出ねが います。

| ワンタイムパスワード                                                      | 対応方法                             |
|-----------------------------------------------------------------|----------------------------------|
| (OTP)のバージョン                                                     |                                  |
| $\lceil \text{ver.1.3} \rceil$ , $\lceil \text{ver.2.0} \rceil$ | 現在のワンタイムパスワード(OTP)を解除いただき、翌      |
|                                                                 | 日以降に「ver.3.1」をダウンロードしてください。      |
| $\lceil$ ver.3.0                                                | 現在のワンタイムパスワード(OTP)を「ver.3.1」にアップ |
|                                                                 | デートしてください。                       |

【『iOS8』を導入される前にお願いするワンタイムパスワード(OTP)のご対応】

※「ver.1.3」と「ver.2.0」の解除を実施せず、『iOS8』を導入された場合、「ワンタイム パスワード解除申請書」による届出が必要となります。

※「ver.3.0」であってもスマートフォンの機種変更等を実施される場合は、機種変更 前にワンタイムパスワードの解除が必要となりますので、ご注意ください。

◆【PCの方】ワンタイムパスワードの登録解除方法

## [PC版]ワンタイムパスワード解除手順

ワンタイムパスワードの利用を解除される場合は、下記の手順を実行してください。

1 メニュー画面の「ワンタイムパスワード申請」ボタンをクリックしてください。(A)

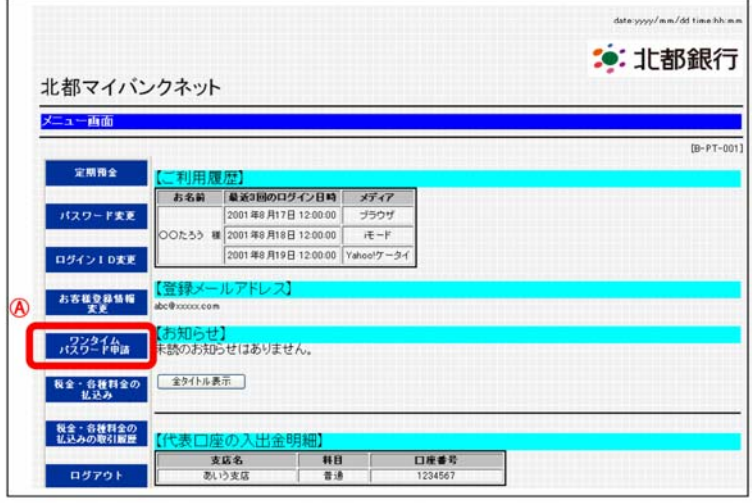

②「ワンタイムパスワード申請内容選択」画面が表示されます。

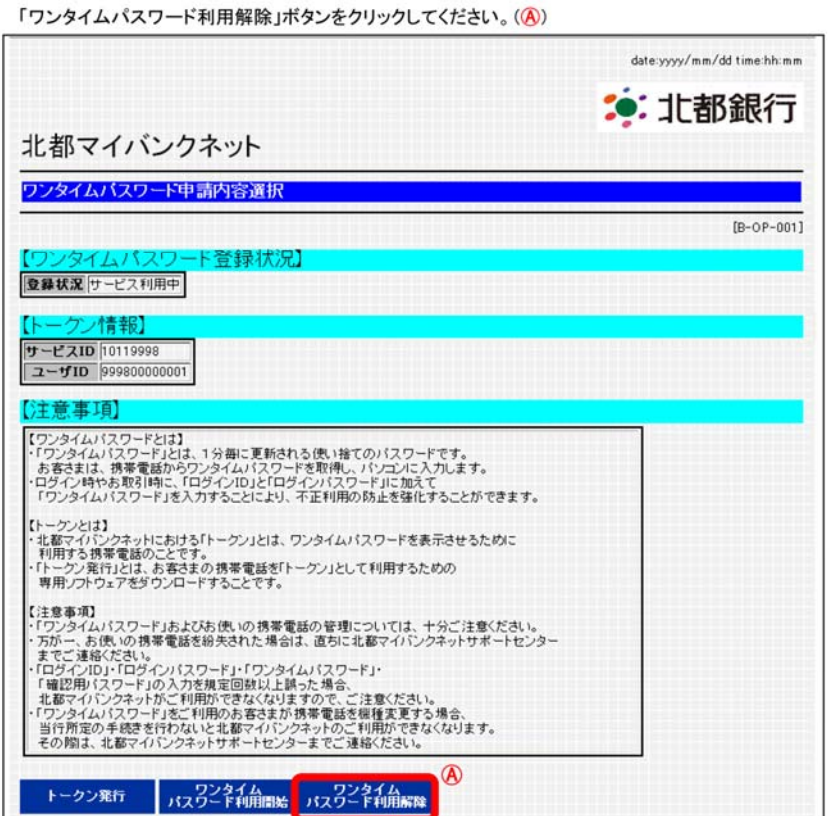

3「ワンタイムパスワード利用解除(実行)」画面が表示されます。

確認用パスワードを入力してください。(A)

「実行」ボタンをクリックしてください。(B)

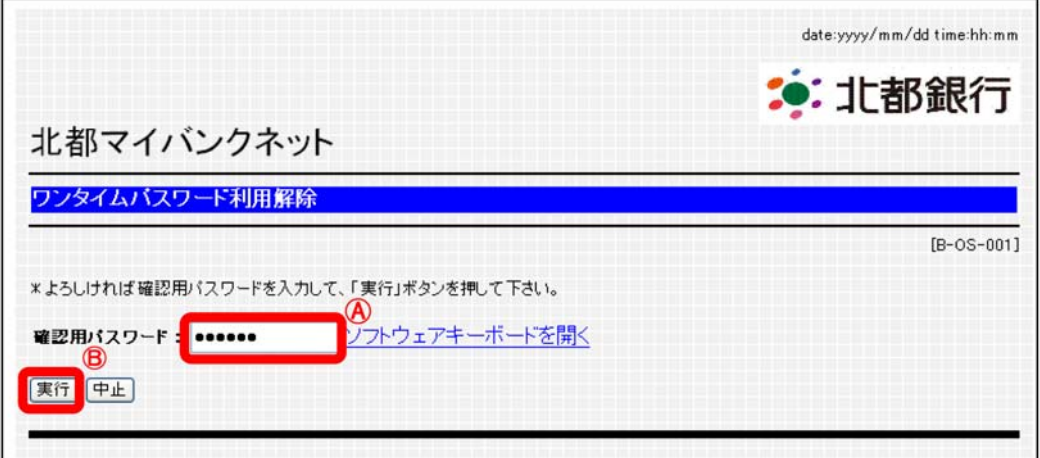

4「ワンタイムパスワード利用解除(結果確認)」画面が表示されます。

ご確認後、「メニュー画面へ」ボタンをクリックすると、メニュー画面へ戻ります。(A)

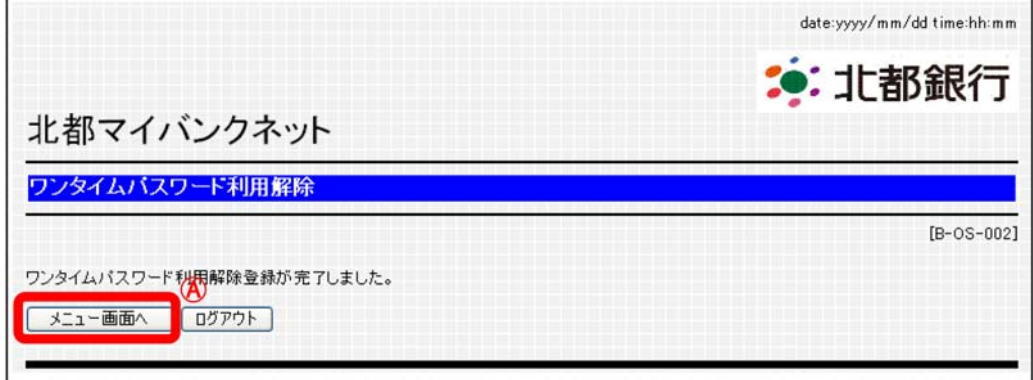

以上で、ワンタイムパスワードの利用解除が完了となります。

ワンタイムパスワードのトークンとしてご利用の携帯電話を解約や機種変更等される場合は事 前に「ワンタイムパスワード解除」のお手続きが必要となります。 「ワンタイムパスワード解除」のお手続きをお忘れになり、機種変更された場合は、インターネ ットバンキングへのログインができなくなりますので十分にご留意ください。

◆【スマートフォン】ワンタイムパスワードの登録解除方法

## [スマートフォン版]ワンタイムパスワード解除手順

ワンタイムパスワードの利用を解除される場合は、下記の手順を実行してください。

1 メニュー画面の「ワンタイムパスワード申請」ボタンをタップしてください。(A)

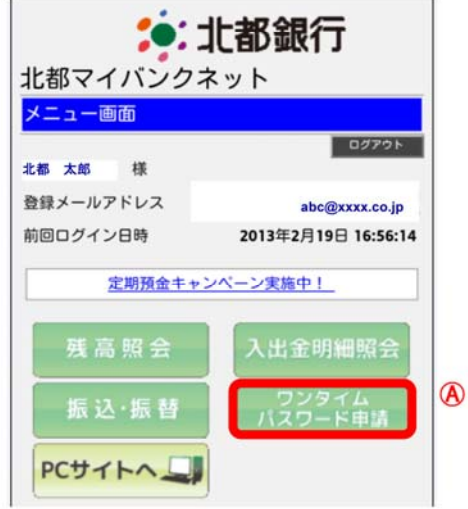

②「ワンタイムパスワード申請内容選択」画面が表示されます。

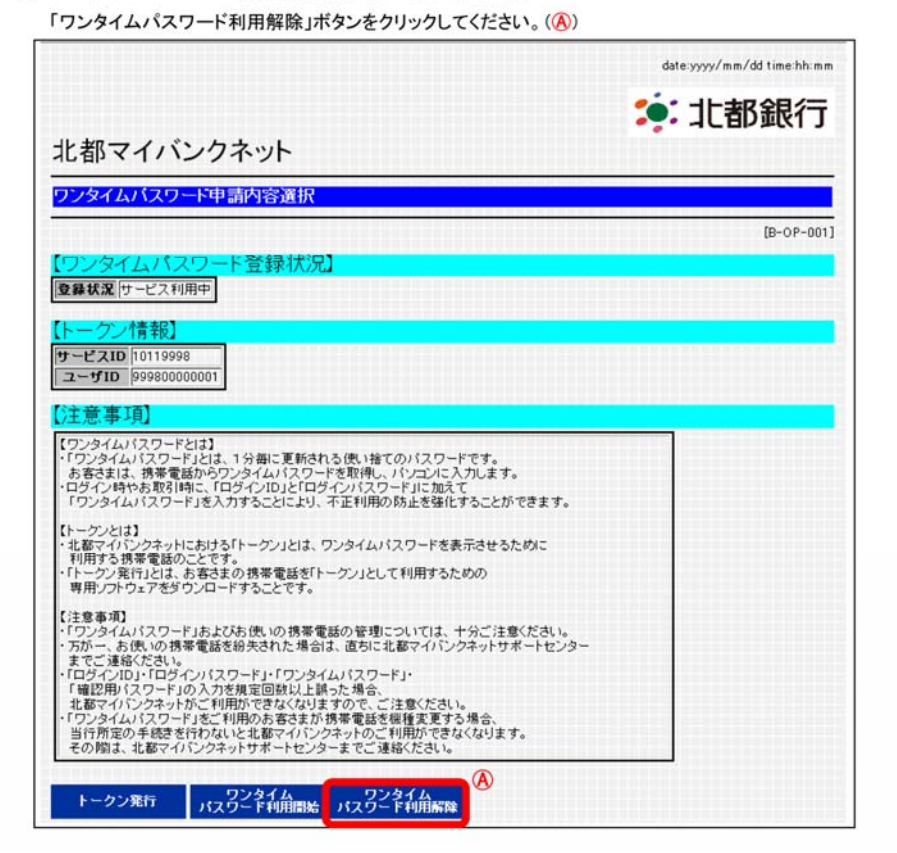

3「ワンタイムパスワード利用解除(実行)」画面が表示されます。

確認用パスワードを入力してください。(A)

※ ここで入力するパスワードは北都マイバンクネット用の確認用パスワードとなります。

「実行」ボタンをクリックしてください。(B)

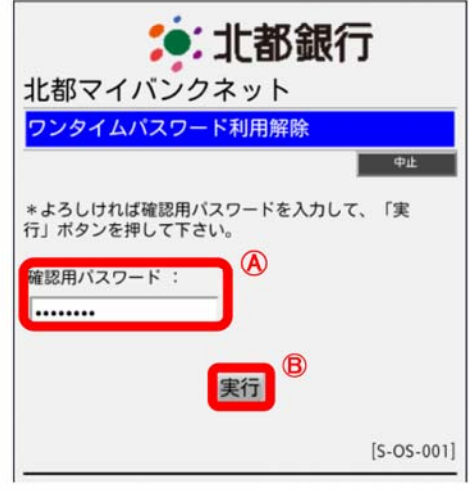

4「ワンタイムパスワード利用解除(結果確認)」画面が表示されます。

ご確認後、「メニュー画面へ」ボタンをタップすると、メニュー画面へ戻ります。(A)

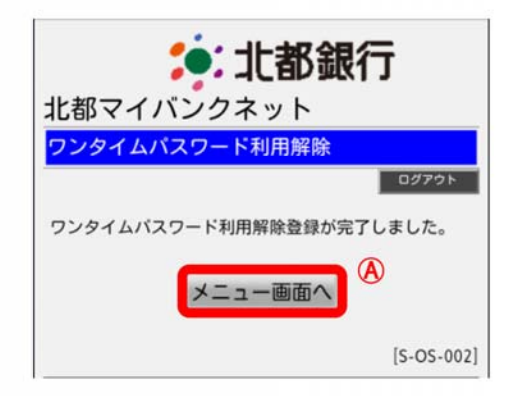

以上で、ワンタイムパスワードの利用解除が完了となります。

ワンタイムパスワードのトークンとしてご利用のスマートフォンを解約や機種変更等される場合は 事前に「ワンタイムパスワード解除」のお手続きが必要となります。

「ワンタイムパスワード解除」のお手続きをお忘れになり、機種変更された場合は、インターネット バンキングへのログインができなくなりますので十分にご留意ください。

◆ワンタイムパスワード (OTP) アプリのバージョンアップの方法はこちら

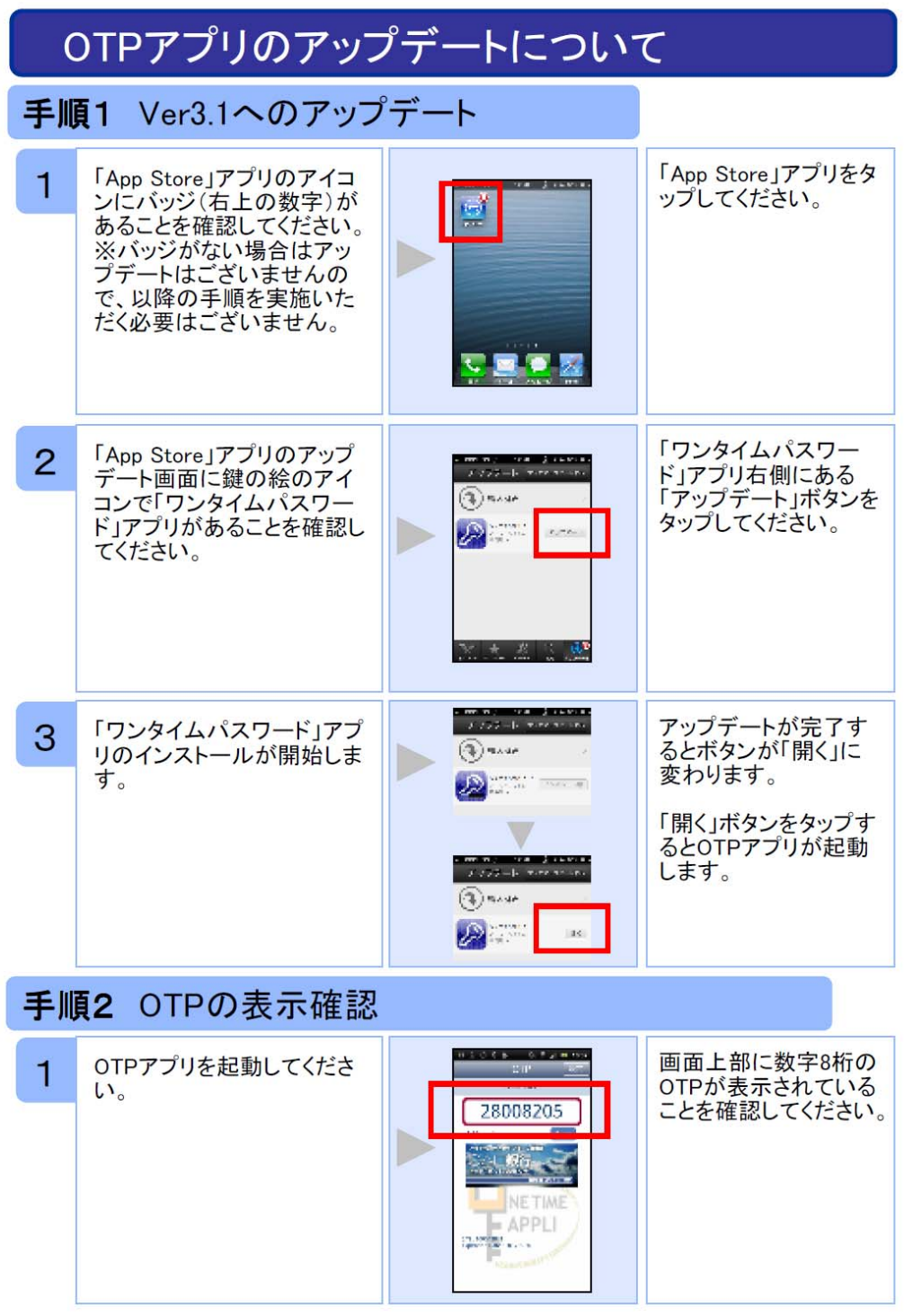

◆ワンタイムパスワード (OTP) アプリのバージョン確認方法はこちら

## OTPアプリのバージョン確認方法

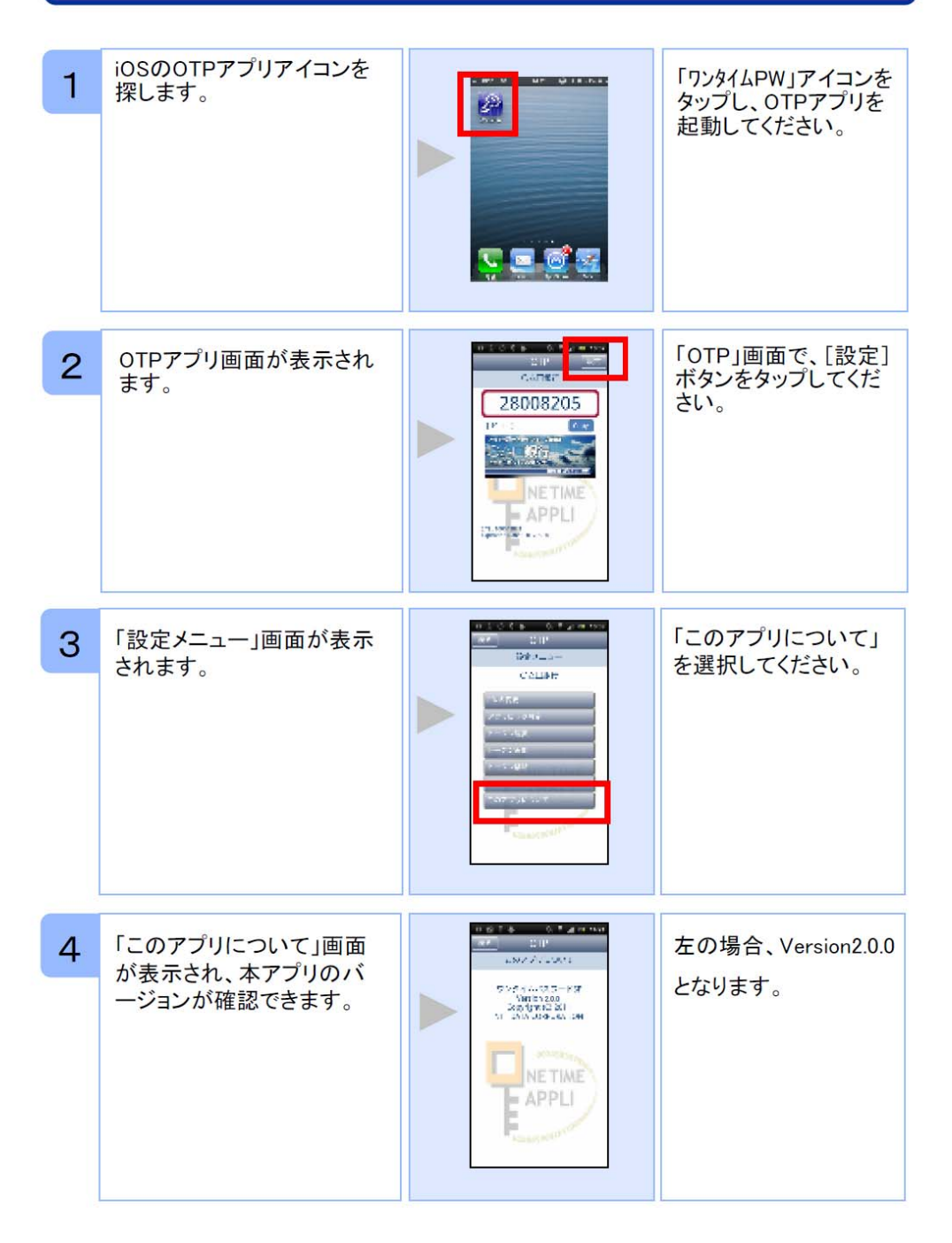

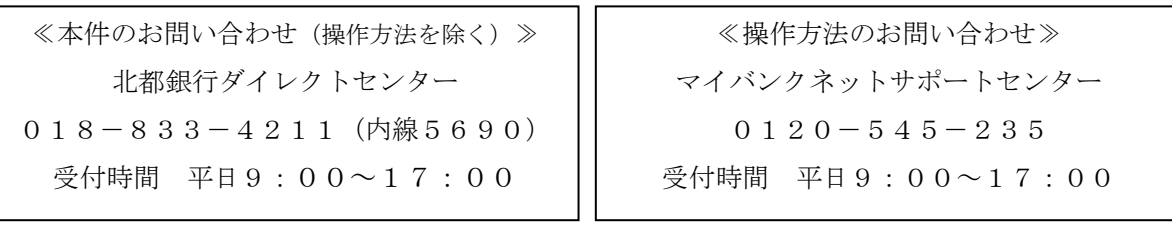